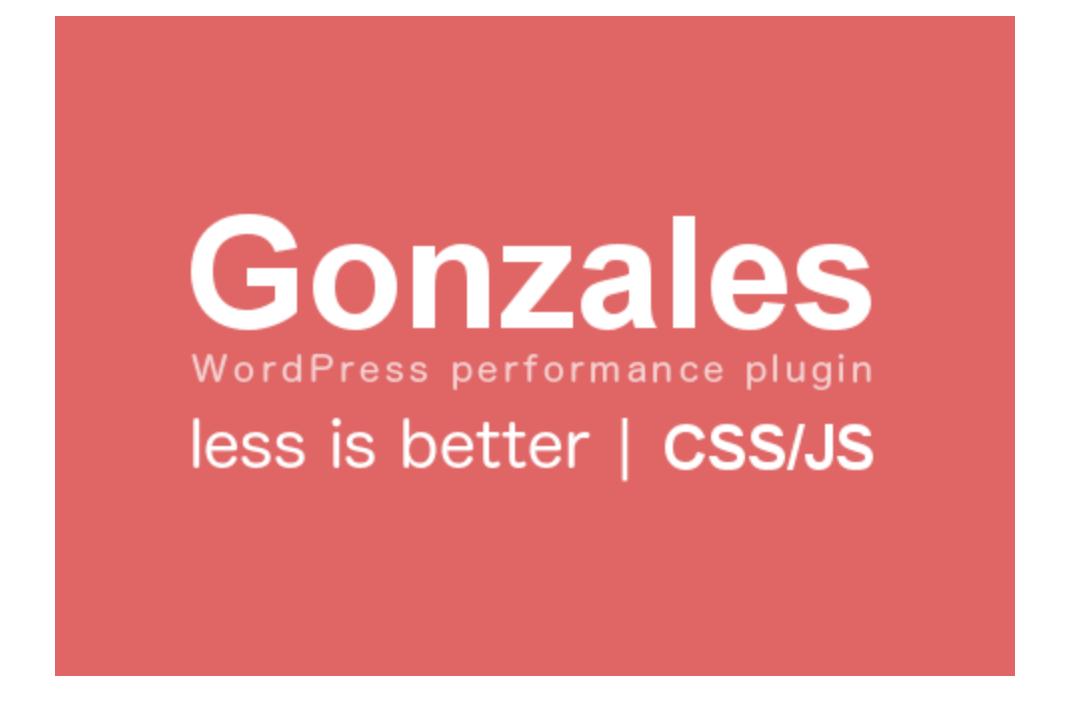

Thank you for purchasing my plugin. If you have any questions that are beyond the scope of this help file, please feel free to email via my user page contact form [here.](http://tomasz-dobrzynski.com/) If you need my help with installation or customize plugin, use this form too. Thank you!

### **Last modification of document: 20150416 by Tomasz Dobrzyński**

# **About Gonzales**

This plugin allows you to get rid of CSS and JavaScript files that are useless for certain pages of your site.

# **Installing**

**Installing by WP plugin installer**

- 1. Extract the zip file that you've downloaded from http://tomasz-dobrzynski.com/.
- 2. Go to Plugins > Add New page in your back-end.
- 3. Click on the Upload button on the top.
- 4. Click on Choose File and choose gonzales.zip file. then press the Install Now button.
- 5. Now you should see "Gonzales" in plugins list. Click on the Activate Plugin to start journey with site optimizations.

### **Installing by FTP**

To install using FTP you'll need FTP client. There is plenty of them but I prefer to use FileZilla.

- 1. Extract the zip file which you've downloaded from http://tomasz-dobrzynski.com/.
- 2. Open extracted folder and extract gonzales.zip file
- 3. Once you extract you should see "gonzales" folder.
- 4. Connect to your server and change directory to to /wp-content/plugins/.
- 5. Upload "gonzales" folder which extracted.
- 6. Login to your WordPress back-end and go to the Plugins page.
- 7. Click the Activate below Gonzales.

## **Using**

It doesn't take a genius to use Gonzales. Login to your WordPress as administration and go to your home page. If plugin is correctly enabled in the top of WordPress menu you should see new item called "Gonzales". That's it, no hidden panels or complicated settings pages. Gonzales menu position is not clickable, it acts as drop-down menu so place cursor over there. You should see something like that:

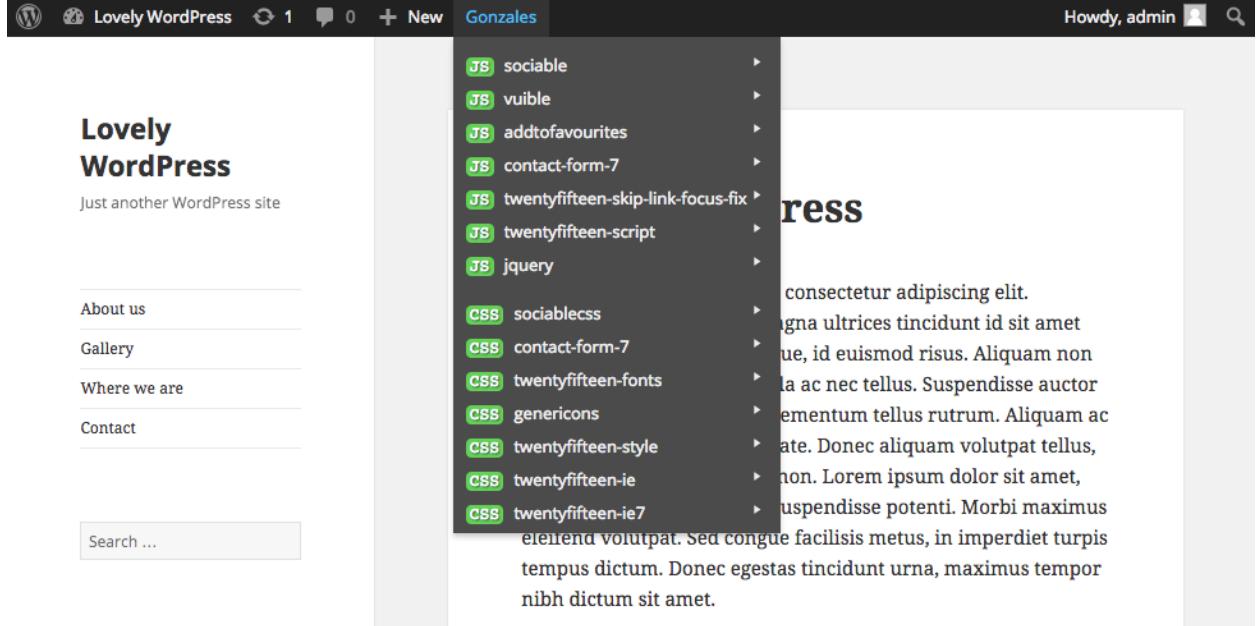

Positions on the list presents all registered JavaScript and CSS files. On the left side of each item you can see its type (CSS or JS) and its state - if item is enabled background is green and red if disabled. Main goal of Gonzales plugin is to disable unwanted items and make them red.

#### **Ok, so how to make my site lightweight?**

First you need to analyze current state of your site and think about plugins you use on certain pages. It's good idea to prepare list and describe places where certain plugins really works. Let's assume you have following plugins:

- contact form (used on /contact-us page)
- gallery (used on /gallery page)
- slider (used on frontpage)
- maps (used on /locations page)
- fonts (used everywhere without frontpage)

Having knowledge where certain plugins should work, we can remove their CSS/JS from places where they are not really acting. Let's assume we want to leave contact form only for /contact-us page. To do it, open

/contact-us page and popup Gonzales menu. Find entry similar to name of plugin responsible for generating contact form.

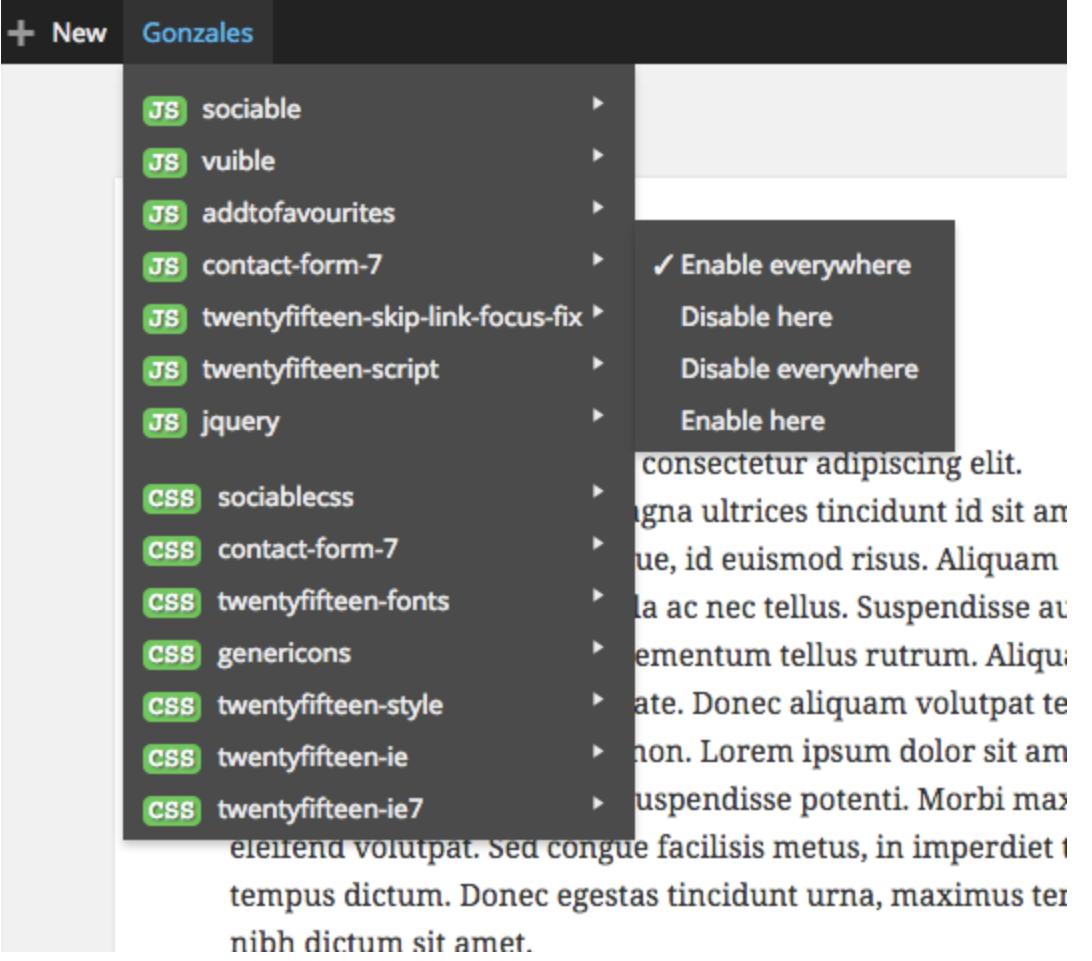

If you have trouble with identification of some entries or you are not certain of choice you can place cursor over item name for a while - you should see following tooltip with full path to the resource:

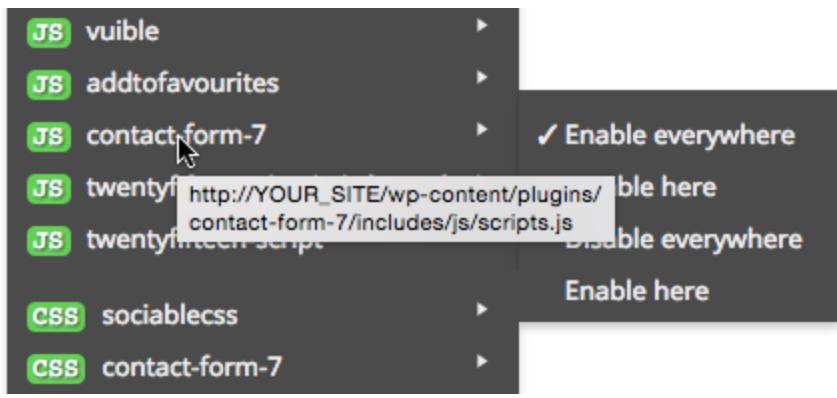

Once you detect correct resource name open its submenu. 4 choices should appear:

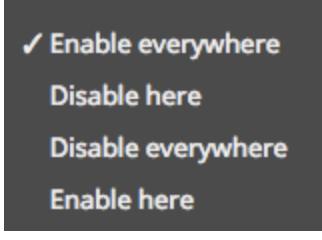

- **Enable everywhere**is default option. In this case resource will be loaded on each page.
- **Disable here**removes resource from current page (based on URL address). Let's assume that you are on http://YOUR\_SITE/contact-us. Once you check this option resource will be disabled there.
- **Disable everywhere**acts the same as "Enable everywhere" but in reverse.
- **Enable here** acts the same as "Disable here" but in reverse.

Options can be mixed - for example you can disable everywhere JS file but add exception that this file should be enabled on /contact-us page (of course you cannot make resource enable and disable at once). We will use mentioned example: let's click "Disable everywhere" and "Enable here". Refresh page and open Gonzales menu - Icon next to the contact form item is green? Great! Now go to frontpage or other and open Gonzales menu. You should see following result:

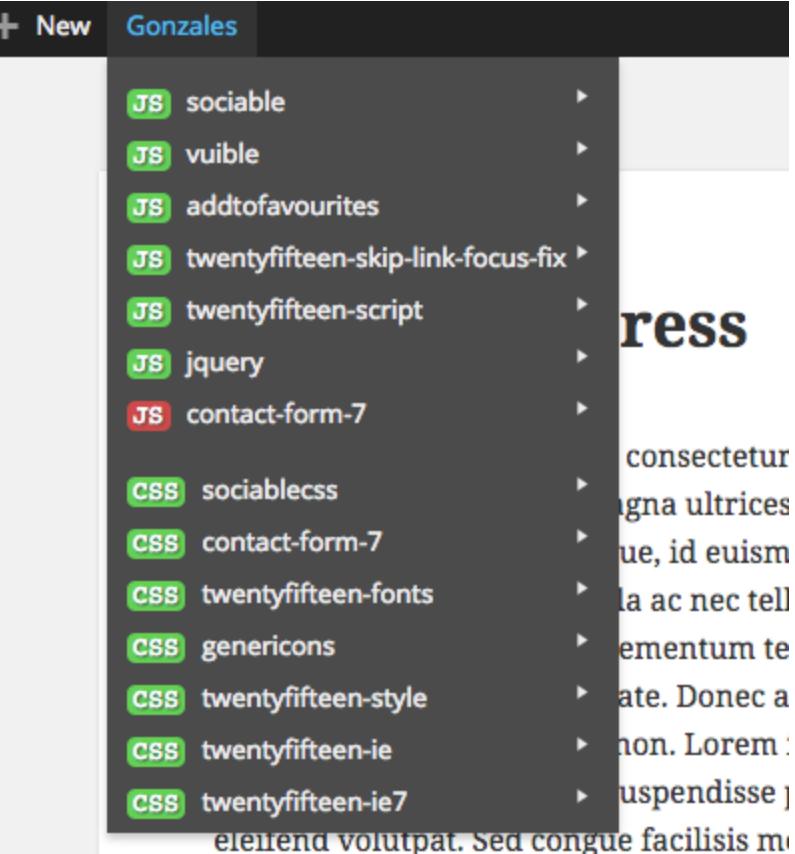

Congratulations, you have correctly disabled one of resources. To completely disable contact plugin exclude CSS in the same way. Try to disable other plugins like maps, social plugins, sliders and other.

# **FAQ**

### **What this moustache plugin can do, huh? Numbrs pleaz**

Let's assume we have Twenty Fifteen theme and installed following additional plugins: Contact Form 7, Master Slider, Photo Gallery, Sociable, WP Google Maps. Do you know what size of frontpage is? Take a look at table below. In this case site is loading almost **3x faster** but you may achieve different results everything depend on architecture of your site.

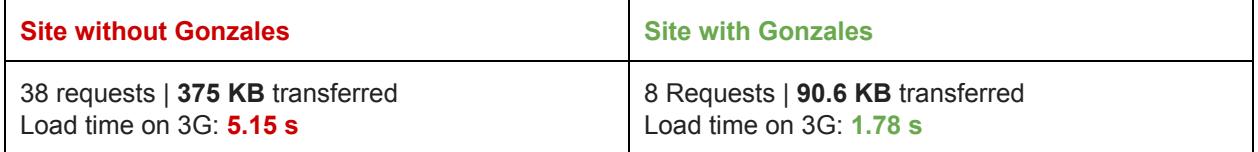

### **Although I disabled resource, it's still green. Why?**

You may notice that some plugins load few resources. Sometimes they depend on each other. Good example is jQuery. Some plugins use this library in their code and you can't disable single jQuery entry. To disable jQuery you need to disable plugin that uses it first, then jQuery will automatically become red.

### **Gonzales reduces amount of scripts on site but itself load another JS? What the heck?**

You may notice that Gonzales adds one javascript file to your WordPress source. It's visible in page source but not in Gonzales menu - you may ask question why? It's because of security reasons. If you disable Gonzales using Gonzales you could freeze entire plugin. That's why this javascript file is invisible in Gonzales submenu. Second reason is that javascript is loaded only for authorized roles with access to moderate site so user of your visitor will never see this file.

## **Uninstall**

To uninstall plugin go to Plugins page and search for Gonzales. Click on the Deactivate link. To completely remove plugin from your WordPress select checkbox next to the plugin name and from Bulk actions choose Delete position.